## **Deleting Content**

On the **Content List** page, you can delete one or multiple content items.

1. Select a course or multiple courses you would like to delete.

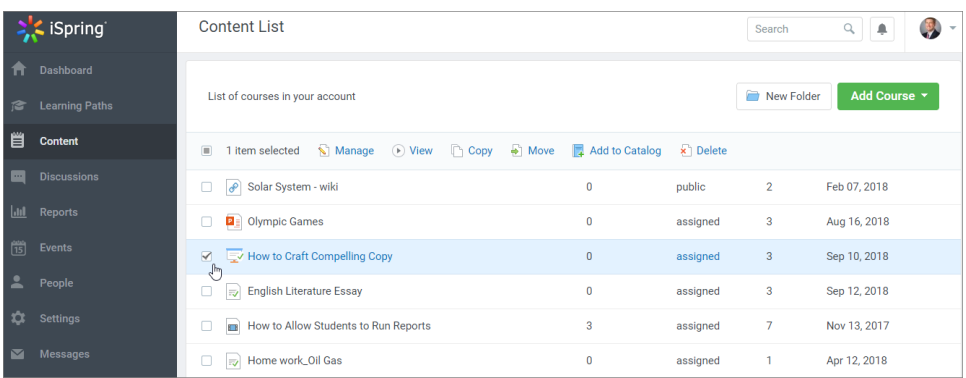

2. In the menu that will appear above the content list, click the **Delete** link.

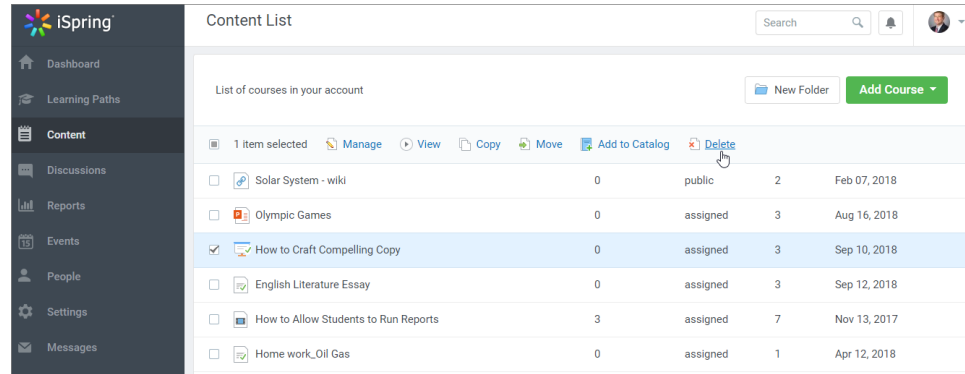

3. In the **Delete Content** window click **Delete**.

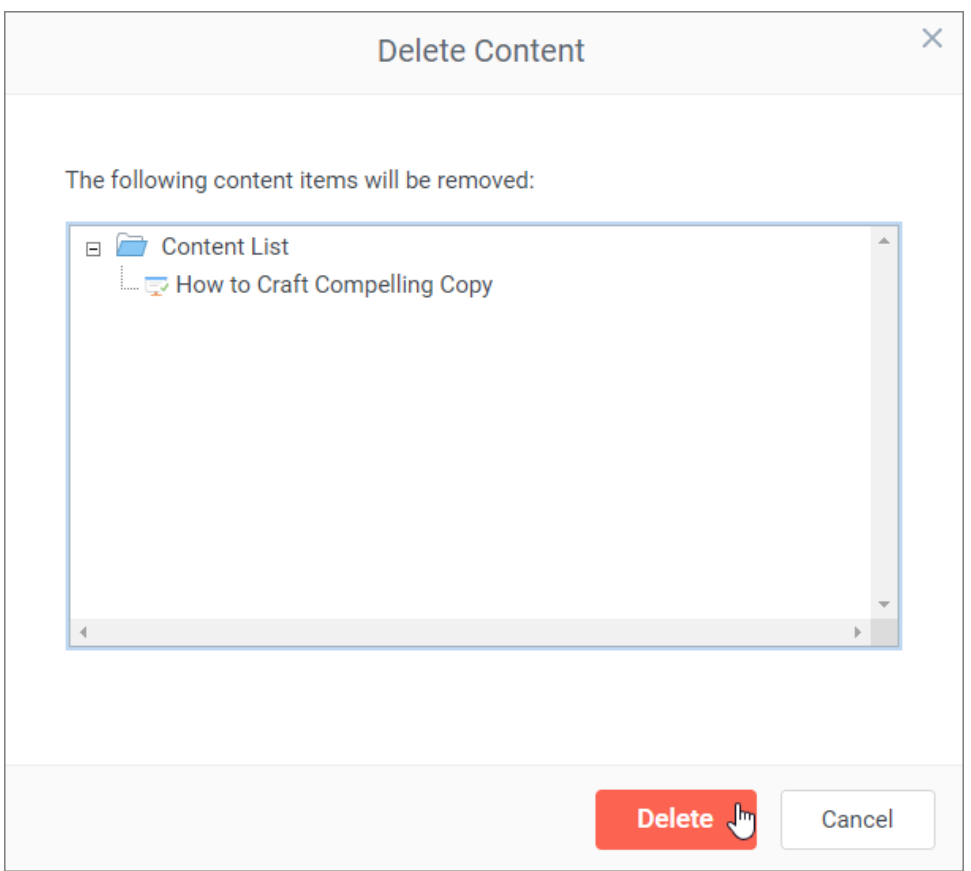

4. The course or courses will be deleted from the content list.

Content removal doesn't result in the course statistics removal.

To view the stats on deleted courses while [running reports](https://ispringhelpdocs.com/display/learn/Generate+Report), select **Show archived items**.

To completely delete the course statistics, follow [this instruction](https://ispringhelpdocs.com/display/learn/Reset+Statistics).